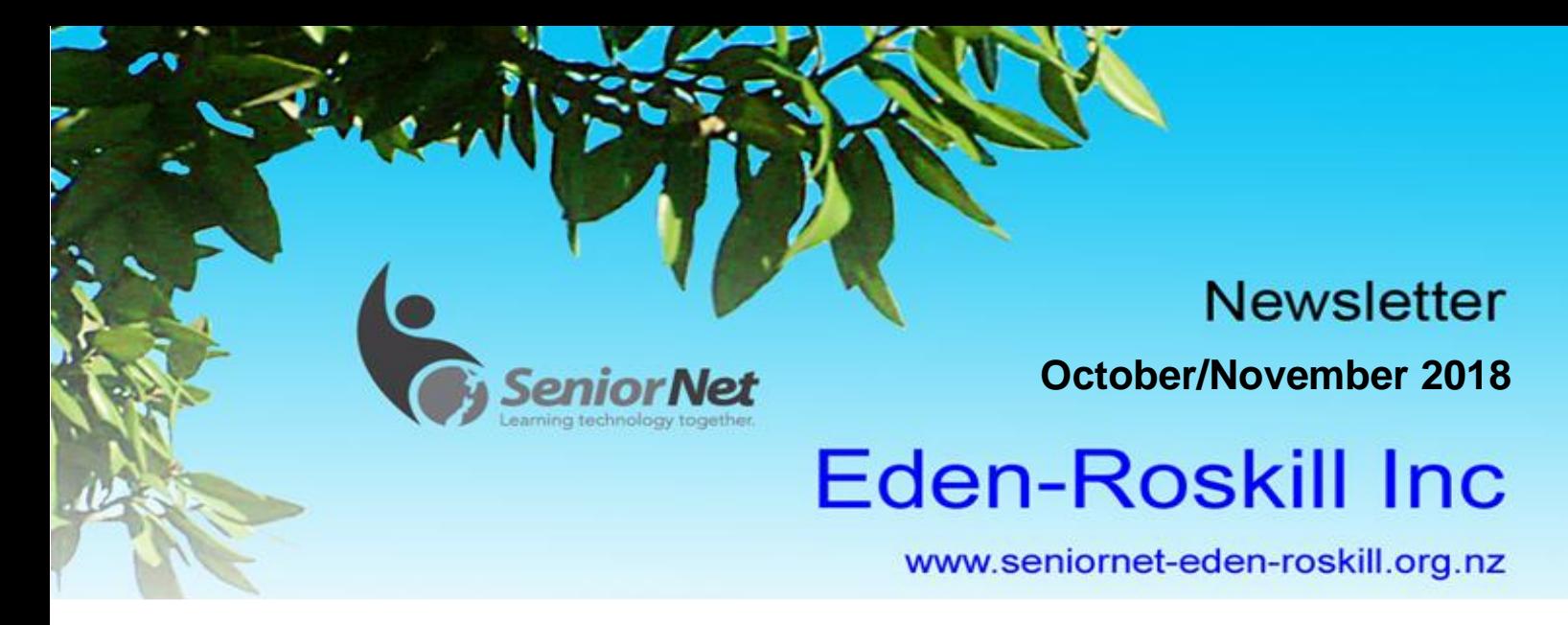

## **From the Chairperson**

Hi all,

The year has flown by, with only a few more months to join our courses before we close for the Christmas break. Have you looked at our website lately, very easy to do, search 'SeniorNet Eden Roskill' Then have a look at the Course Schedule. Why not do something that could become a hobby over the Christmas break, workshops like, Card and Calendar making, or Windows 10 photos, making Videos.

In September we ran two 'Help' days which were poorly attended, this is where members can come along to the Learning Centre with a question, and for a \$2 our tutors hope they can give you an answer. There are two more scheduled in October, (Check Website for dates) to be held on Mondays between 10am - 12 noon. If you plan to come along, come early, so we have time to attend to your question.

At our last Monthly Meeting (September) we had Heather Woodward from ASB talking on Scams and Fraud. I think the bottom line is 'if you don't know the source of anything you receive', SAY NO!

Next Month Ray will be talking on 'Questions and Answers". If you have a Question contact us. Thanks.

**Noel Johns Chairperson**

## **Digital Camera Interest Group**

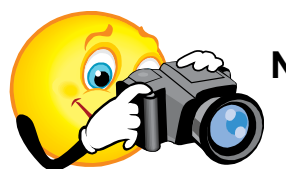

**Next Meeting – Monday, 29th October – 1.30pm**

 **Please note the meeting date above**

Our normal Monday falls on Labour Day – hence, we are meeting on the  $5<sup>th</sup>$  Monday of the month

We are hoping to have a demonstration as to what can be done with a drone, but this cannot be confirmed yet.

If not available, we have another very interesting afternoon planned.

Hope to see you there,

**Hetty Goodwin For the Digital Camera Group**

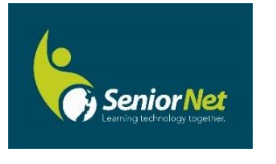

## **From the Membership Secretary**

It's my favourite time of year. The clocks go forward very early on Sunday, 30 September which means that summer is on its way at last. Wonderful!

It's also time to welcome our newest members and a returning member too. So good to have you all with us. Hope your computing and Smart Phone experience with us, brings you much pleasure.

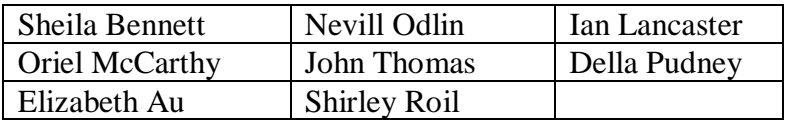

**Janet Lee Membership Secretary**

## **Apple Group Meeting**

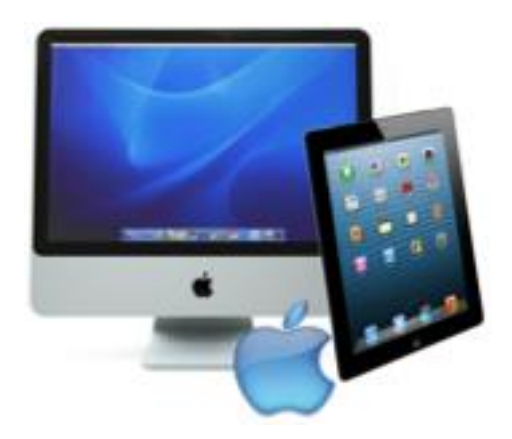

Hi folks, The next Apple Group Meeting is Monday, 8 October at 1:30pm.

We will have Stu McGregor as our guest speaker, and he will give us some insight into the new iOS and OS Mac operating systems that have recently been available

(I hope everyone who can, has installed their updates). Also, any new hardware.

If we have time, we may be able to have some question and answers.

My apologies, I won't be there, as I will be on the high seas cruising from Beijing to Singapore.

Looking forward to seeing you all again in November.

**Grant Coyle Senior Apple Tutor**

## **From the Class Coordinators Scheduled Courses – October and November 2018**

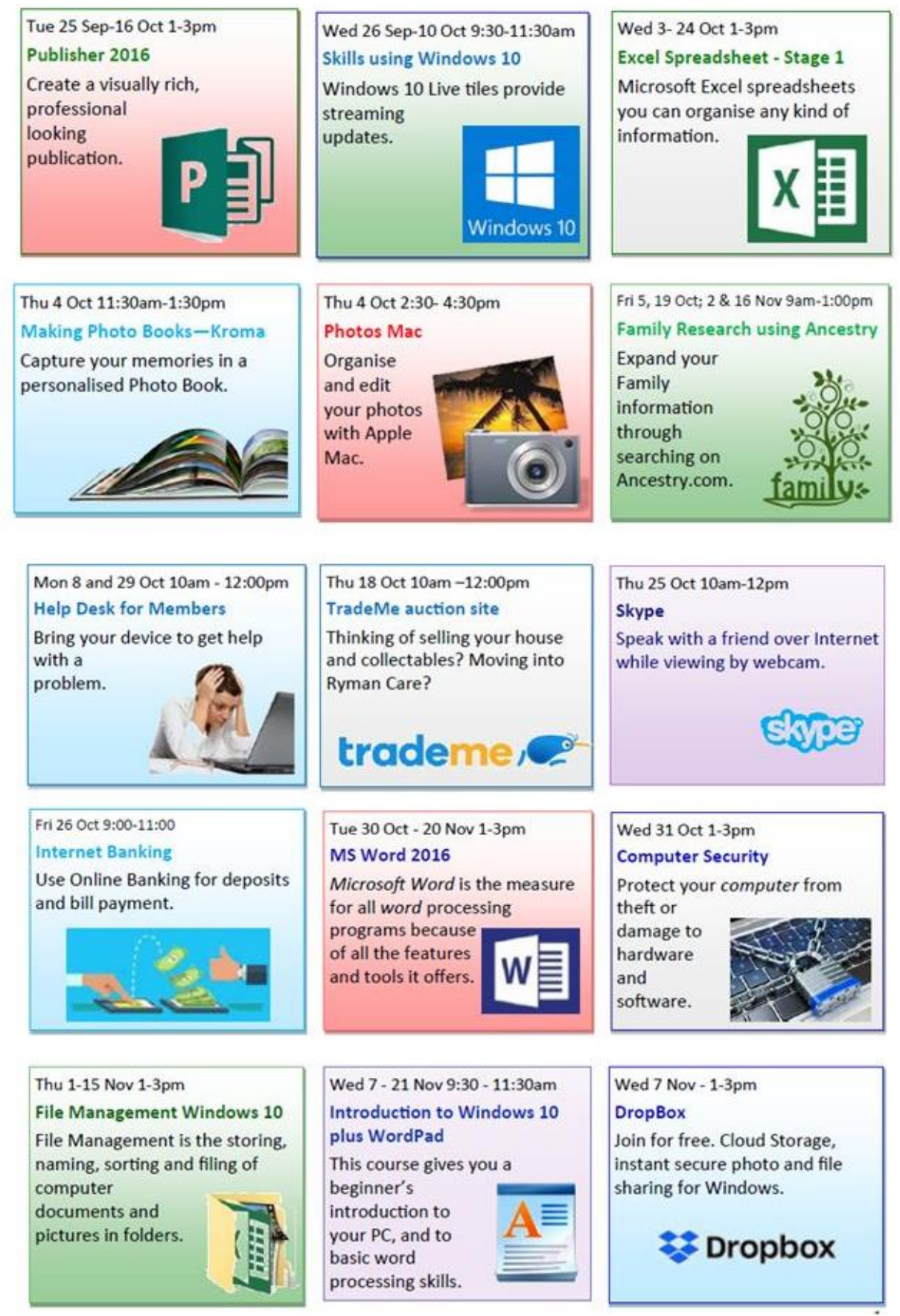

To register for a Course or Workshop click the link [sner.bookings@gmail.com](mailto:sner.bookings@gmail.com) or copy to email, or **phone Alan on 524 661**4 or **Dawn on 624 1201**

Visit our website for many more courses: [seniornet-eden-roskill.org.nz](http://www.seniornet-eden-roskill.org.nz/learn3.html)

## **Hints & Tips for Windows 10**

#### **Disk Cleanup**

Remember disk cleanup? It was a way to make your computer run faster when PCs had less RAM than they do today. Disk Cleanup fell by the wayside for most of us as PCs and laptops have become more sophisticated. But your computer could still use a debloating now and again.

Disk Cleanup is a simple way to delete files and to ensure your Recycle Bin is cleared out. On Windows 10, type "disk cleanup" into your taskbar where it says, "Type here to search" >> Click on Disk Cleanup app >> Put a check mark next to each folder you want to be deleted, such as temporary files.

#### **Shake Your Windows**

Here's a fun one. If you have stacks and stacks of windows open, and you want to declutter down to just one, do this. Click on the top bar of your desired window, hold it down, and shake the mouse to instantly minimize all other open windows. Do it again to restore those windows.

#### **Show Desktop Button**

This desktop button actually dates back to Windows 7, but is handy nonetheless. On the bottom-right corner of the desktop is a secret button. Don't see it? Look all the way to the bottom and right, beyond the date and time. There you'll find a small little sliver of an invisible button. Click it to minimize all your open windows.

There's also the option to have windows minimize when you hover over this button versus clicking. Select your preference in Settings > Personalization > Taskbar > Use peek to preview the desktop.

#### **Right-Click on Tiles**

Want to personalize those tiles quick?

Just right-click on them to prompt a pop-up menu.

This menu will give you various options like the ability to un-pin from the Start menu, resize the windows, or turn that live tile off.

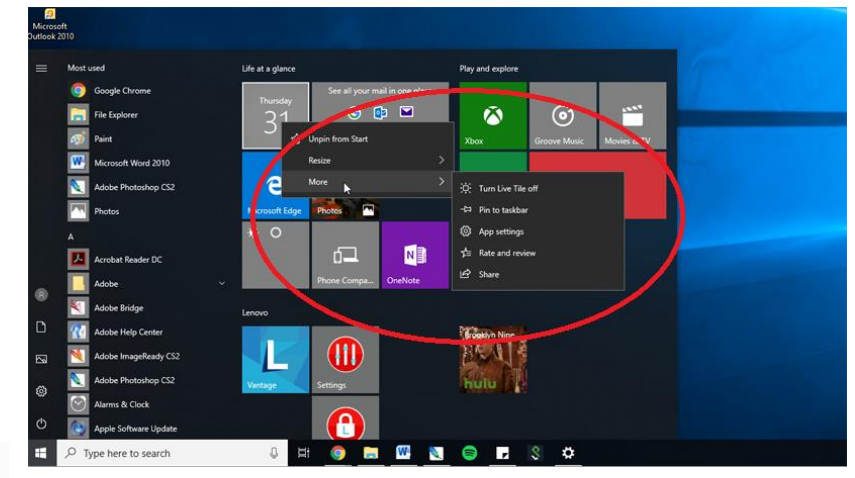

## **[What's New in Windows 10's October 2018 Update](https://www.howtogeek.com/353165/whats-new-in-windows-10s-redstone-5-update-available-fall-2018/)**

Windows 10's October 2018 Update, also known as version 1809 and codenamed Redstone 5 during its development process, is coming soon. This major upgrade includes a clipboard history that syncs between your devices and a long-awaited dark theme for File Explorer.

## *Clipboard History and Sync*

The October 2018 Update gains some powerful new clipboard features. There's now a clipboard history that you can access by pressing Windows+V. You can optionally synchronize this

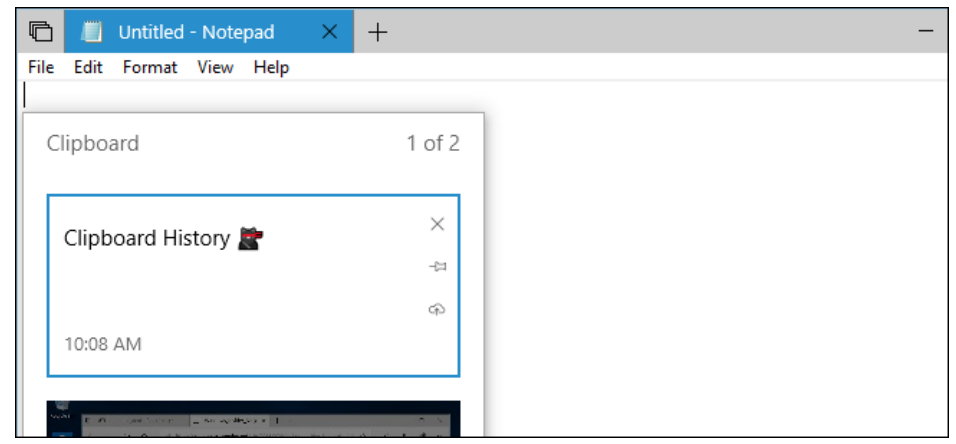

clipboard history between your devices, giving you a clipboard that synchronizes itself between your PCs. You also can sync manually by clicking an icon in the clipboard popup, preventing Windows from synchronizing potentially sensitive data like passwords and credit card numbers.

In the future, Microsoft will add support for the cloud clipboard to its SwiftKey keyboard for Android, iPhone, and iPad. You'll be able to copy and paste between your phone or tablet and your Windows PC.

## *A Dark Theme for File Explorer*

Windows 10 now includes a dark theme for File Explorer. It is enabled automatically if you [so that a](https://www.howtogeek.com/222614/how-to-enable-windows-10s-hidden-dark-theme/)  [system-wide dark](https://www.howtogeek.com/222614/how-to-enable-windows-10s-hidden-dark-theme/)  [theme](https://www.howtogeek.com/222614/how-to-enable-windows-10s-hidden-dark-theme/) from Settings > Personalization > Colors.

Microsoft has added dark theme support to the

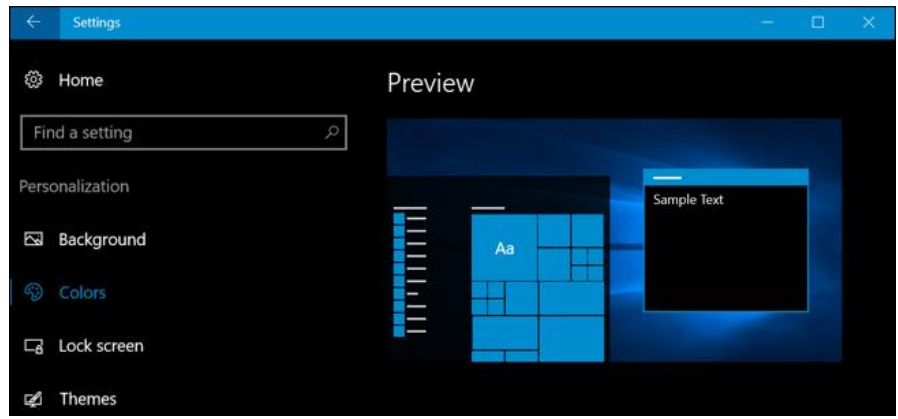

File Explorer context menus, including the context menu that appears when you right-click your desktop. There's also a new dark theme for the standard Open and Save file dialog windows.

#### **Ray McDonald Technical Officer**

# **Apple Tips & Tricks - Tips from the Apple web site Update your iPhone, iPad, or iPod touch**

## **Update to iOS 12**

iOS 12 makes your iPhone, iPad, and iPod touch more powerful, personal, and intelligent than ever before.

## **Update your device wirelessly**

If a message says that an update is available, tap Install Now. You can also follow these steps:

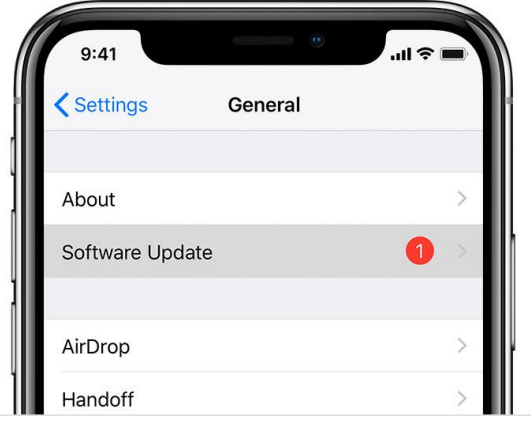

1. Plug your device into power and connect to the Internet with Wi-Fi.

2. Tap Settings > General > Software Update.

3. Tap Download and Install. If a message asks to temporarily remove apps because iOS needs more space for the update, tap Continue or Cancel. Later, iOS will reinstall apps that it removed. If you tap Cancel, learn what to do next.

4. To update now, tap Install. Or you can tap Later and choose Install Tonight or Remind Me Later. If you tap Install Tonight, just plug your iOS device into power before you go to sleep. Your device will update automatically overnight.

5. If asked, enter your passcode. If you don't know your passcode, [learn what to do.](https://support.apple.com/kb/HT204306)

*If you see an error or need more space when updating wirelessly*

If you see an error message while trying to update your device wirelessly, [learn what](https://support.apple.com/kb/HT201435)  [to do.](https://support.apple.com/kb/HT201435) If you need more space for a wireless update, you can update using iTunes or [delete](https://support.apple.com/kb/HT203097)  [content manually](https://support.apple.com/kb/HT203097) from your device. Whether you use iTunes or update wirelessly, you'll have the same amount of free space on your device after you update.

Some iOS software updates aren't available wirelessly. VPN or proxy connections might prevent your device from contacting the iOS update servers.

#### **Update automatically**

With iOS 12, you can have your iOS device update automatically. To turn on automatic updates, go to Settings > General > Software Update > Automatic Updates. Your iOS device will automatically update to the latest version of iOS. Some updates might need to be installed manually.

## **Use Screen Time to get insights about how you use your device**

With Screen Time, you can access real-time reports about how much time you spend on your iPhone and iPad and set limits for what you want to manage.

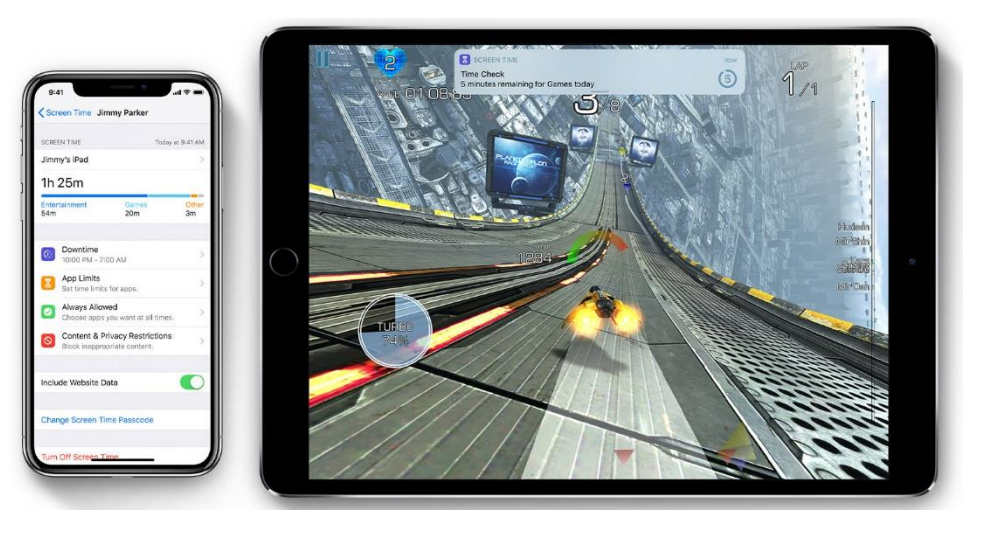

**Screen Time** — a new feature of iOS 12 — lets you know how much time you and your kids spend on apps, websites, and more. This way, you can make more informed decisions about how you use your devices and set limits if you'd like to.

Read on to learn how to turn on Screen Time, view your report and set limits.

#### **Turn on Screen Time**

- 1. On your iPhone or iPad, go to Settings > Screen Time.
- 2. Tap Turn On Screen Time.
- 3. Tap Continue.
- 4. Select This is My [device].

You can now get a report about how you use your device, apps, and websites, any time you want.

#### **View your report and set limits**

Screen Time gives you a detailed report about how your device is used, apps you've opened, and websites you've visited, any time that you want to see it. Just go to Settings > Screen Time and tap the graph. There, you can see your usage, set limits for your Most Used apps, and see how many times a device was picked up or received a notification.

If you turned on Share Across Devices, you can view overall usage across devices that are signed in with your Apple ID and password.

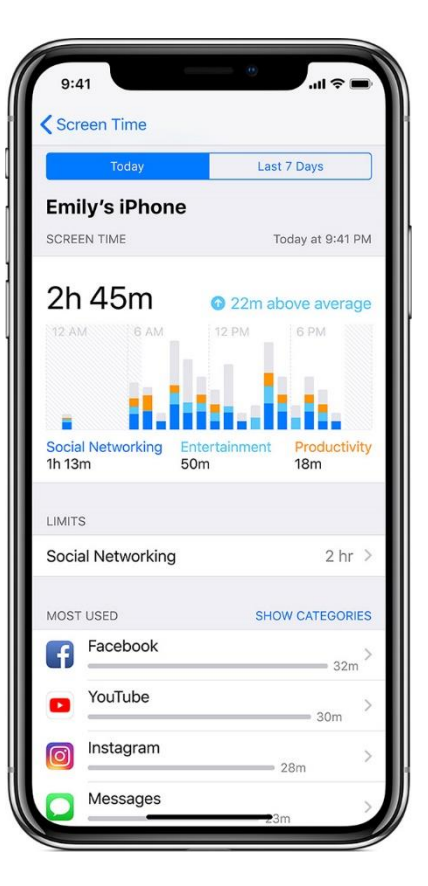

## *In Lighter Vein*

How do trees go online? They log-on of course.

What is the cause of most computer problems? It's the loose nut between the chair and the keyboard.

Why did the computer show up at work late? It had a hard drive.

Why can't cats use computers?

Because they only want to chase the mouse.

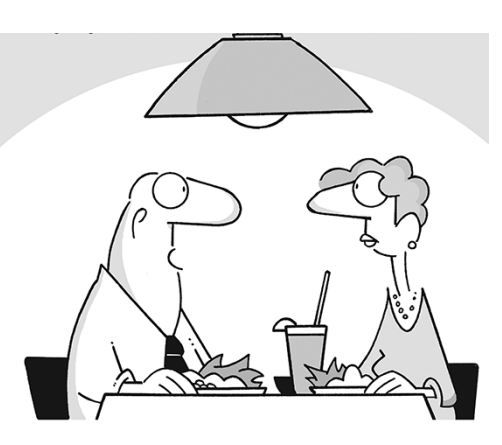

"I had a pretty good day. For a little while, my computer and I were both functional at the same time."

#### **SeniorNet Eden-Roskill Inc. - Committee 2018 Learning Centre, 487 Dominion Rd, Balmoral. Phone 631 7591**

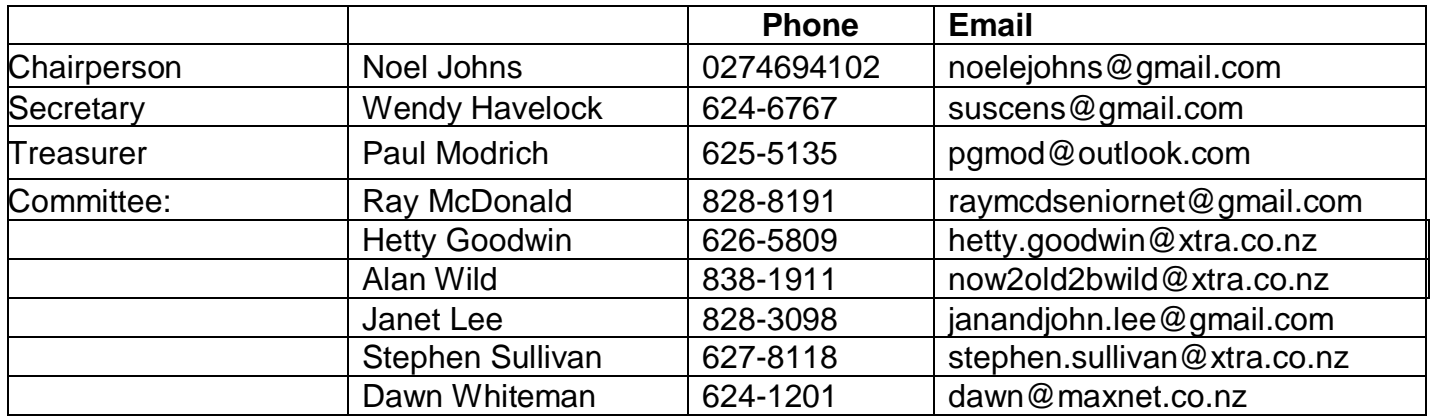

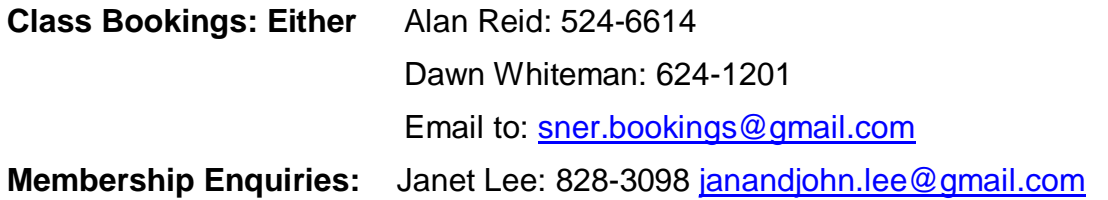

## *Our Current Supporters*

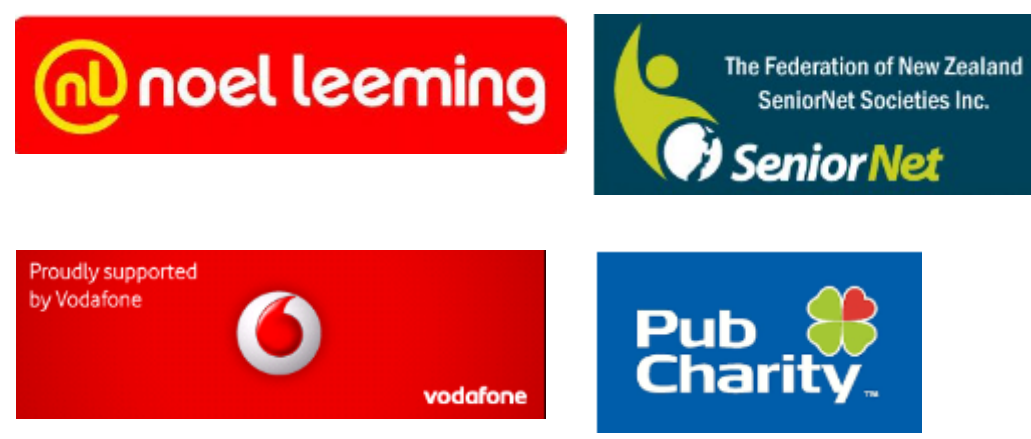

#### **Disclaimer**

Some of our Learning Centre members who have<br>specialized computer specialized knowledge voluntarily give help to those with computer problems and also give advice about purchasing computers etc. It is essential that SeniorNet members are aware that such help and advice imposes no responsibility or liability on those members who provide such help and assistance or on SeniorNet Eden-Roskill Inc.